#### NIOH Occupational Health Surveillance System (OHSS) Business Portal

#### **Cmore Submission Option Guide – Individual Records**

Wednesday, February 3, 2021, NIOH Webinar

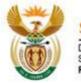

science & innovation

epartment: cience and Innovation REPUBLIC OF SOUTH AFRICA

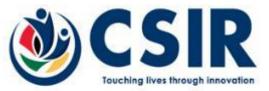

#### Agenda

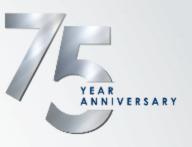

- NIOH Business Registration
  - Selecting the Cmore data submission option
- Accessing Cmore Web Portal
- Submitting Individual Records using Cmore Web Portal
- Cmore Mobile App data submission
- How to change your Password on the Cmore Web Portal

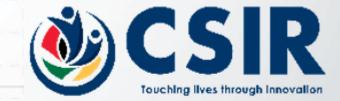

#### NIOH OHSS Business Registration

# Have any Questions? +2711 712 6400 | Info@mioh.acca Ask a Question? FAQ: Staff Email: Image: Dashboard Contact ( Image: Comparition of the National Health Laboratory Service Search ... Search ... Search ... Image: About Us < Specialised Services < Research Teaching & Training < Publications < Newsroom < Image: Events <</td> Image: Events <</td> Image: Comparition of UHSS) Business Portal Image: Comparition of UHSS alines to design and implement COVID-19 surveillance digital platforms and/or tap into existing platforms (e.g. those Image: CovID-19 surveillance digital platforms and/or tap into existing platforms (e.g. those)

# Frequently Asked Questions > Asbestos > COVID-19 FAOs > Nanotechnology > Occupational Health > Respirator Selection Tests Offered By NIOH > Tuberculosis

The OHSS **aims** to design and implement COVID-19 surveillance digital platforms and/or tap into existing platforms (e.g. those already used by employers) to collect symptom screening, testing, contact tracing, vulnerability data and return to work data through a surveillance system for all workers in the private and public sector. The operational requirements of the OHSS have also been subjected to scrutiny to ensure that it upholds all aspects – in terms of confidentiality and ethical standards – as determined by South African Regulations in relation to COVID-19. On this page are the following documents to assist with the submission of the relevant information as legislated in the **DEL directive released on 28<sup>th</sup> September 2020.** 

#### To register your business on the OHSS portal click here

To view the updated workplace data submission guideline click here

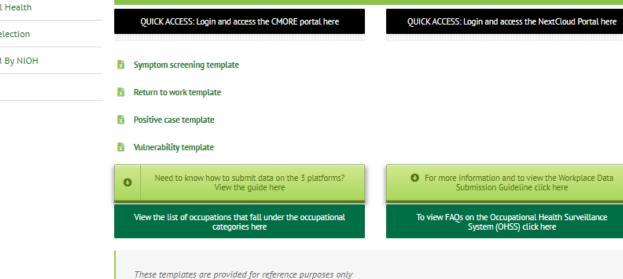

Register Here

https://www.nioh.ac.za

## **NIOH Business Registration**

The Cmore data submission option is only for <u>individual records</u>, not bulk or file uploads

Select the Cmore Option Here

#### **Business Registration**

| usiness Name * Required                                                                                         |                                | Industry * Required                 | Industry * Required           |  |  |  |  |
|----------------------------------------------------------------------------------------------------|--------------------------------|-------------------------------------|-------------------------------|--|--|--|--|
|                                                                                                    |                                | Select                              |                               |  |  |  |  |
| ddress * Required                                                                                               |                                |                                     |                               |  |  |  |  |
|                                                                                                    |                                |                                     |                               |  |  |  |  |
| rovince * Required                                                                                              |                                | District                            |                               |  |  |  |  |
| Select                                                                                                    |                                |                                     |                               |  |  |  |  |
| Contact Name * Required                                                                                         |                                | Contact Email * Required            | Contact Email * Required      |  |  |  |  |
|                                                                                                    |                                |                                     |                               |  |  |  |  |
| Contact Number * Required                                                                                       |                                | Sector Affiliation * Required       | Sector Affiliation * Required |  |  |  |  |
|                                                                                                    |                                |                                     |                               |  |  |  |  |
| Total Employees * Required # Female Employees *                                                                 |                                | rees * Required # Male E            | mployees * Required           |  |  |  |  |
|                                                                                                    |                                |                                     |                               |  |  |  |  |
| lease supply the number of employe                                                                              | es in the below Job Categories |                                     |                               |  |  |  |  |
| Managers 🛈                                                                                                    | # Professionals (i)            | # Technicians and Associate Prof. ① | # Clerical Support Workers ③  |  |  |  |  |
| 0                                                                                                    | 0                              | 0                                   | 0                             |  |  |  |  |
| Service and Sales Workers (1)                                                                                   | # Skilled Trades 🛈             | # Plant and Machine 🛈               | # Elementary Occupations (    |  |  |  |  |
| 0                                                                                                    | 0                              | 0                                   | 0                             |  |  |  |  |
| referred data submission process                                                                                |                                |                                     |                               |  |  |  |  |
| the second second second second second second second second second second second second second second second se |                                |                                     |                               |  |  |  |  |
|                                                                                                    |                                |                                     |                               |  |  |  |  |
| API Integration (j)<br>CSV via NextCloud (j)                                                                    |                                |                                     |                               |  |  |  |  |

© @DateTime.Now.Year - National Institute for Occupational Health

#### **Accessing Cmore Web Portal 1**

Only Use Google Chrome, FireFox or Apple Safari

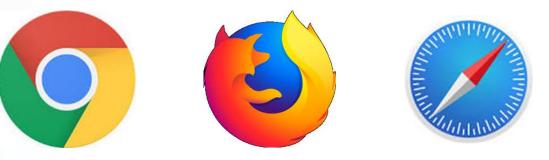

- Microsoft Internet Explorer and Microsoft Edge are not supported
- Visit the address <u>https://dmore.chpc.ac.za/za/portal/login.html</u> from your browser, preferably Google Chrome

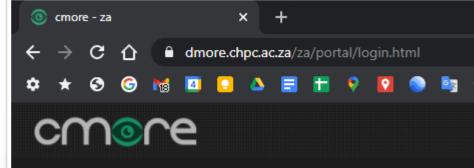

#### **Accessing Cmore Web Portal 2**

- Use your Cmore Credentials received in the Cmore account confirmation email received from <u>No Reply <noreply@nicd.ac.za></u>
- Be sure to use the correct User Name
  - It will have the format nioh.xxxx
  - Make sure to include the between nioh and the 4 digit number
  - Do not to include spaces before nioh, after the 4 digit number or before or after the
- Be sure to use the correct Password
  - Make sure to use a capital (A)
  - Do not include spaces before or after the Password
  - Find the steps on how to change your password at the end of this guide

| ľ | Banner NMC                                                                                                    |
|---|----------------------------------------------------------------------------------------------------|
|   | Dear management and a state state st |
|   | Please find below the details for your selected CMORE platform                                                                                                    |
|   | Business ID XXXXXXX-XXXX-XXXX-XXXX-XXXXXXXXXXXXX                                                                                                    |
|   | CMORE URL : <u>https://dmore.chpc.ac.za/za/portal/login.html</u> CMORE Username : nioh.8736                                                                                                    |
|   | CMORE Password : Aurum123                                                                                                    |
|   | <ul> <li>User Guide : <u>https://www.nioh.ac.za/wp-content/uploads/2020/12/How-to-submit-data-on-OHSS-platforms_final.pdf</u></li> </ul>                                                                                                    |
|   | If you have any queries, feel free to email us at OHSworkplace@nioh.ac.za                                                                                                    |
|   | © National Institute for Occupation Health 2020                                                                                                    |

 Four types of individual records are submitted via the Cmore Web Portal (for record submission requirements refer to NIOH)

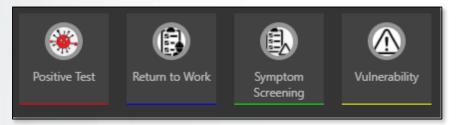

- For each record type, and per operator submitting data, the Business ID must be completed correctly
- Once the Business ID has been entered once, it will be pre-populated for subsequent submissions (per operator and per record type)
- Business ID
  - Take great care to copy and paste the Business ID correctly as received in your Business Registration Successful Notification email (the Cmore account confirmation email from NIOH).
  - Do not include space before or after the Business ID

#### Steps to submit a record (any of the 4 types)

- 1. Log into the Cmore Web Portal and from the Main Cmore View, Click on **New Event**
- 2. Select the appropriate type: Vulnerability, Symptom Screening, Positive Test or Return to Work.
- 3. Complete all the data fields as per NICD/NIOH requirements. (See next two slides for record fields)
- 4. Type a description, it can be anything, a reference for your own purpose, as it is necessary to submit the data.
- 5. Once all fields completed for an individual record, click **Create Event** (green button, just below the last fields on the form completed).
  - 1. Cmore works best with a Full HD (1080p) screen, but when working on a lower resolution screen, the **Create Event** button may not be visible you have to scroll down to expose it.
  - 2. If the **Create Event** button does not want to work it means some details may have been missed, most probably a Description.
- 6. Repeat for other staff members or records from step 2.
- 7. As you complete data, you will see the left hand column filling up with the submitted data once it shows here, it has been successfully submitted into the system.

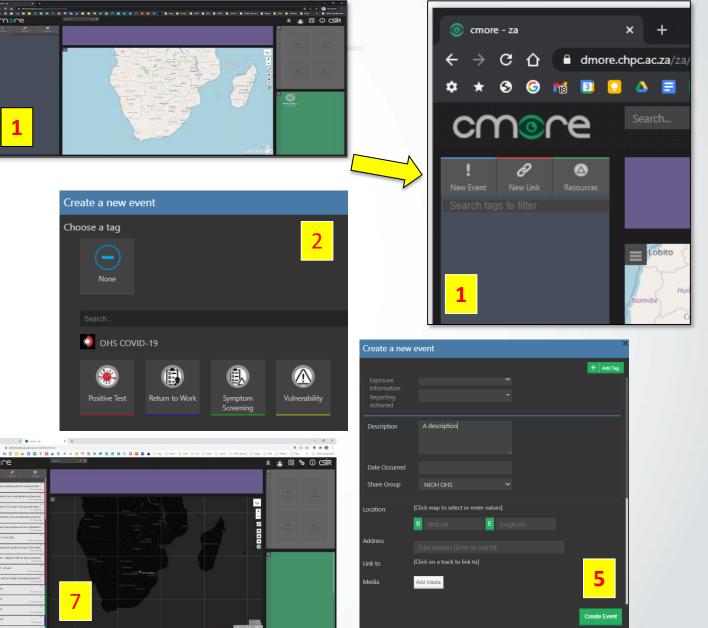

| Create a new event X         |        | Create a new event |                 |       | × |           |
|------------------------------|--------|--------------------|-----------------|-------|---|-----------|
|                              |        | + Add Tag          |                 |       |   | + Add Tag |
| Vulnerability                |        | ×                  | Symptom Screen  | ing   | _ | ×         |
| Business ID                  |        |                    | Business ID     |       |   |           |
| Employee ID                  |        |                    | Consent         | False | ~ |           |
| Province                     | ~      |                    | Employee ID     |       |   |           |
| District                     | ~      |                    | Employee Age    |       |   |           |
| Age                          |        |                    | Employee Gender |       | ~ |           |
| Sex                          | ~      |                    | Job Category    |       | ~ |           |
| Job Category                 | ~      |                    | Province        |       | ~ |           |
| Vulnerability Status Fals    | se 🗸   |                    | District        |       | ~ |           |
| Asthma Fals                  | se 🗸 🗸 |                    | Symptom Status  | False | ~ |           |
| Chronic Lung Fals<br>Disease | se 🗸   |                    | Fever           | False | ~ |           |
| Disease<br>Diabetes Fals     | se 🗸   |                    | Chills          | False | ~ |           |
| Hypertension Fals            | se 🗸   |                    | Dry Cough       | False | ~ |           |
| Serious Heart Fals           | se 🗸   |                    | Sore Throat     | False | ~ |           |

Create Event

Create Event

| Create a new event           | × Crea    | ate a new e        | vent  |          |          |
|------------------------------|-----------|--------------------|-------|----------|----------|
|                              | + Add Tag |                    |       |          | + Add Ta |
| Positive Test                |           | urn to Work        |       |          |          |
| Business ID                  | Bus       | siness ID          |       |          |          |
| Employee ID                  | Em        | ployee ID          |       |          |          |
| Employee National            | Pro       | vince              |       | ~        |          |
| ID<br>Province 🗸             | Dis       | trict              |       | ~        |          |
| District 🗸                   | dot       | Category           |       | <b>~</b> |          |
| Sex 🗸                        | Hos       | spitalised         | False | <b>~</b> |          |
| Age                          | Hos       | spital Type        |       | <b>~</b> |          |
| Job Category 🗸               | Dat       | te Admission       |       |          |          |
| Test Date                    | Out       | tcome              |       | <b>v</b> |          |
| Test Type 🗸 🗸                | Out       | tcome Date         |       |          |          |
| Symptoms Positive False 🗸    |           | turn to Work       |       |          |          |
| Number High Risk             | Dat       | te<br>turn to Work |       | ~        |          |
| Contact                      |           | ness               |       |          |          |
| Vulnorahility Status - Falco | Cor       |                    | False | ×        |          |

#### To ensure your data is correct and will be submitted to NIOH

- 1. The Business ID must be correct
  - 1. Not a company name
  - 2. Not a short number

 If you see a No Tag symbol, it
 means the correct record type has not been selected – the data will not be submitted to NIOH

- 3. Map Display
  - 1. Records with a position will display on the map even if incorrect.
  - 2. Records without a position will not be visible on the map, but could be viewed under Event View.
  - 3. The map position of a record is not required by NIOH it may be used for own purposes.
- 4. Operators will only see data they submitted, not that from other companies
- Record Descriptions are not submitted to NIOH, so are file attachments or pictures also not submitted – may be used for own purposes though.

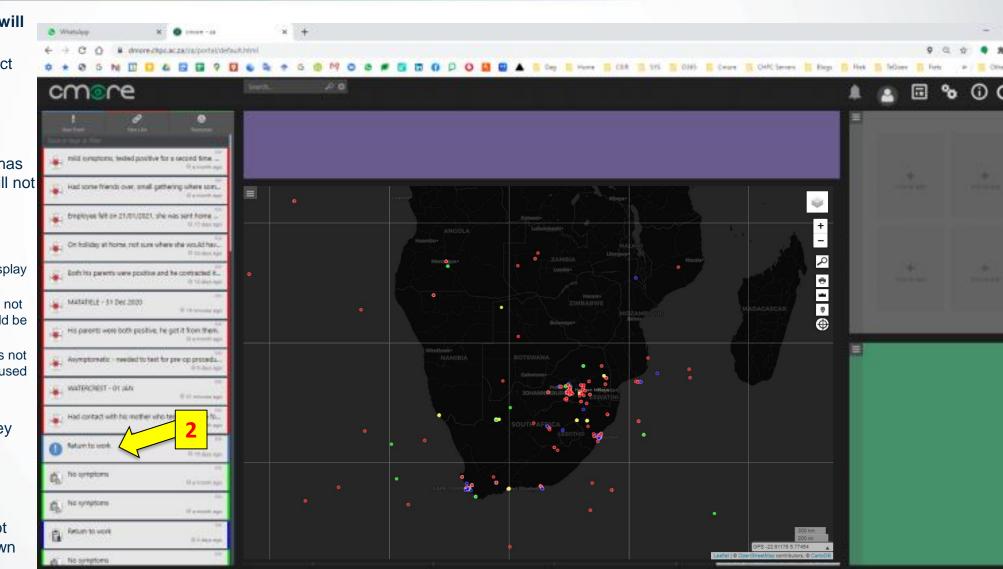

### **Cmore Mobile App data submission**

- To install the Cmore Mobile App, refer to the guide (request from NIOH)
  - Cmore Mobile Install & Setup Guide v15 NIOH.pdf
- Cmore Mobile App only compatible with Android 7 and later devices

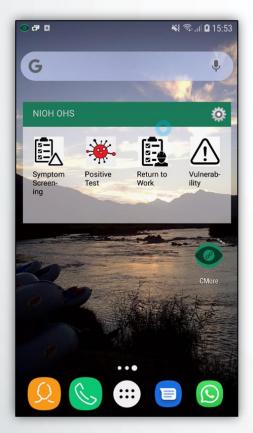

- 1. Install Cmore Mobile app from Google Play Store <u>https://play.google.com/store/apps/details?id=csir.cmore.adapter&hl=en</u>
- 2. When logging in first time, select the Dmore CHPC server by tapping Cmore Africa
- 3. Allow app access requests and usage tracking
- 4. User credentials are the same as for the Cmore Web Portal
- 5. Tap on a tag short cut to enter a data record
- 6. Enter the data and tap save to submit the record to the Cmore server

#### How to change your Password on the Cmore Web Portal

- 1. Passwords may only be changed on the Cmore Web Portal
- 2. Log into the Cmore Web Portal using your existing credentials (username and password)
- 3. Click on the Profile button
- 4. Click Edit Profile
- 5. Follow the steps to provide the old password and the new password
- 6. Confirm the new password
- 7. Click Change Password
- It is recommended to update the contact email address to your official email address – this will be necessary to receive password resets. Do click Save Profile when Changes made.
- 9. Lost Passwords
  - 1. If you lost your password after it has been changed from the default password, log a request with NIOH to have it reset on <u>OHSworkplace@nioh.ac.za</u>
  - 2. A password reset will not be immediate, thus take care not to lose your password once you have changed it from the default one.

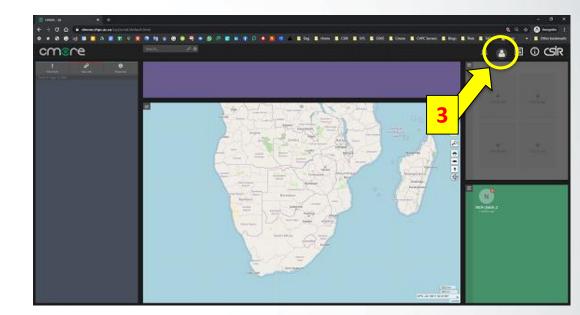

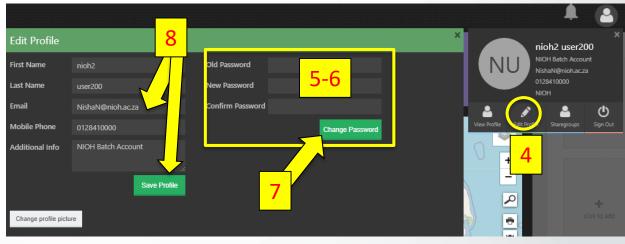

#### Month of year 🗸

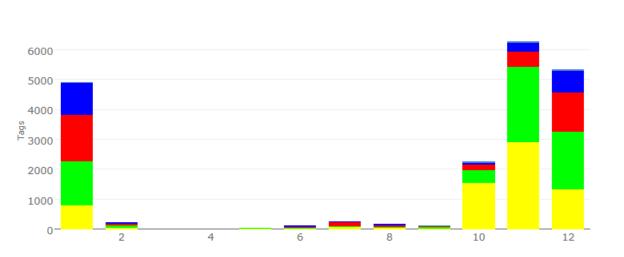

Distribution

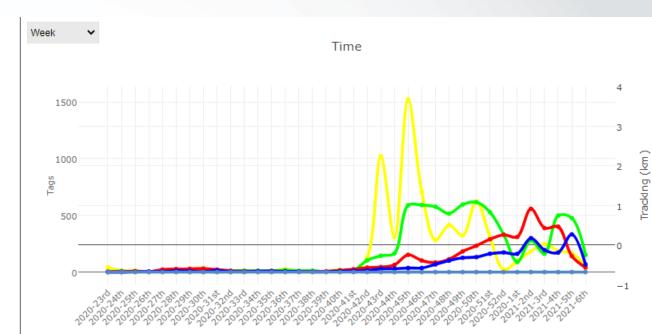

Summaries 🗸 🗸

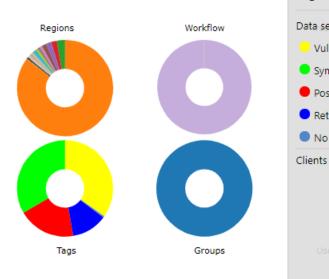

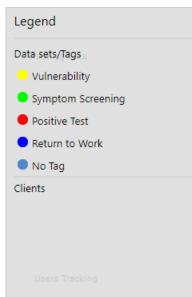

×

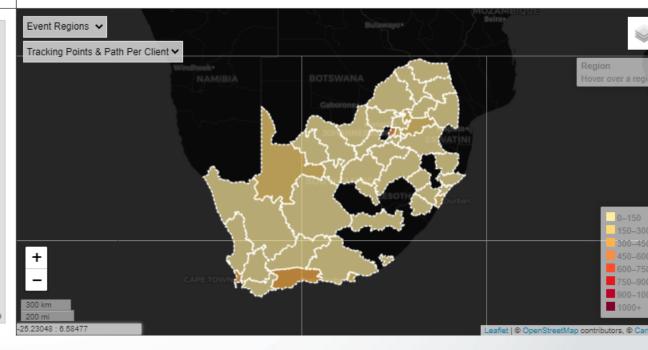